## **[SKU:TEL0148 \(https://www.dfrobot.com/product-2499.html\)](https://www.dfrobot.com/product-2499.html)**

<span id="page-0-0"></span>(https://www.dfrobot.com/product-2499.html)

# **Introduction**

Compared to the previous Fermion: MicroSD Card Module for Arduino (Breakout) (https://www.dfrobot.com/product-875.html [\(https://www.dfrobot.com/product-875.html\)\), this](https://www.dfrobot.com/product-2499.html) Fermion: Serial Data Logger can store data more

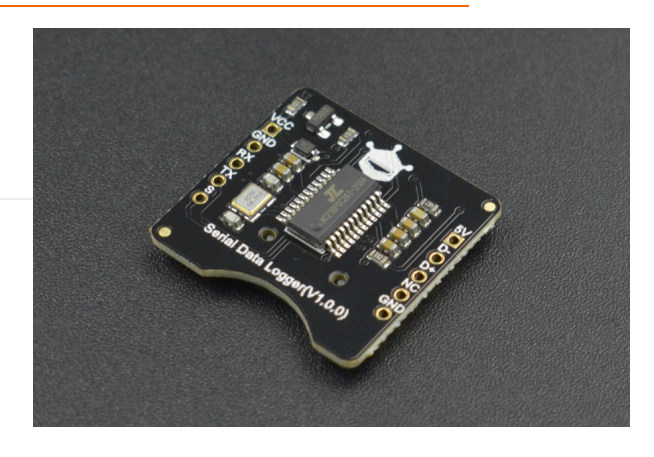

conveniently, and supports direct data printing through serial port without additional codes. Fermion: Serial Data Logger supports 32GB TF card, making it suitable for long-time data storage. The device comes with a USB function, which means you can directly connect it to a PC computer

d h d fil i h i differenti de fil i h i diferenti del particolari del particolari del particolari del particol<br>Del particolari del particolari del particolari del particolari del particolari del particolari del particolar

to read the stored files without using a card reader. Meanwhile, with the onboard LED indicator, data writing status can be viewed visually. And the SAVE pin makes it easier to store data into separate files.

#### **For First Time Use**

- 1. If the storage is not formatted, format the storage first. The file system is FAT32.
- 2. Power on the module for over 2 seconds (not from USB host) to make the module automatically generate the CONFIG.TXT file, and the SD light will blink once.
- 3. [Check whether the CONFIG.TXT file is generated normally, if not, refer to FAQ](https://wiki.dfrobot.com/Fermion_Serial_Data_Logger_SKU_TEL0148) (https://wiki.dfrobot.com/Fermion\_Serial\_Data\_Logger\_SKU\_TEL0148) please. You can change the module communication baud rate and file storage name by changing CONFIG.TXT file.

```
Baud=02,FileNum=0023
/****Baud*****/
1/0:24001/1:48001/2:96001/3:144001/4:192001/5: 384001/6:560001/7:57600//8: 115200
//9:128000
//10: 230400
1/11: 256000
```
Baud: serial port communication baud rate select (00 indicates 2400 baud rate and 01 indicates 4800 baud rate). Data can be stored normally only when the module baud rate matches the one FIleNum: the serial number of the next new file (FileNum=0099, the name of the next generated file is FILE0006.txt). If the file already exists, the system skips this file and continues to search for the next file.

4. Connect the module to the maincontroller serial port to store data.

#### **Note**

- 1. Don't send data to the module serial port before CONFIG.TXT file is generated.
- 2. Don't connect the USB and serial ports at the same time.
- 3. Connect the PC through USB. It is recommended to eject the USB flash drive before removing the module.

### **Features**

With USB function, no card reader required

S l i l i l b d i h d i h d i h d i h d i h d i h d i h d i h d i h d i h d i h d i h d i h d i h d i h d i h<br>S l

- Support multiple baud rates, with good compatibility  $\bullet$
- LED indicator for viewing data writing status visually  $\bullet$
- FAT32 file system, support 32GB TF card

# **Applications**

- Offline data collection  $\bullet$
- Capture product debug logs  $\bullet$
- Robots and drones debug  $\bullet$

# **Specification**

- Supply Voltage: 3.3V~5V  $\bullet$
- Operating Current: 23mA  $\bullet$
- USB Protocol: USB2.0  $\bullet$
- Operating Temperature Range: -30℃~85℃  $\bullet$
- Operating Humidity Range: 5%RH~85%RH  $\bullet$
- Dimension: 23.5×22.5mm/0.93×0.89" $\bullet$

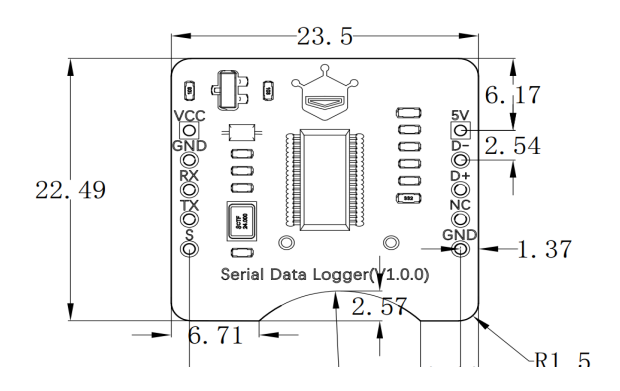

## **Pinout**

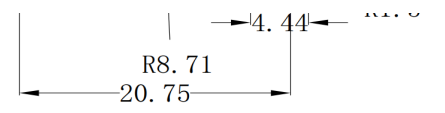

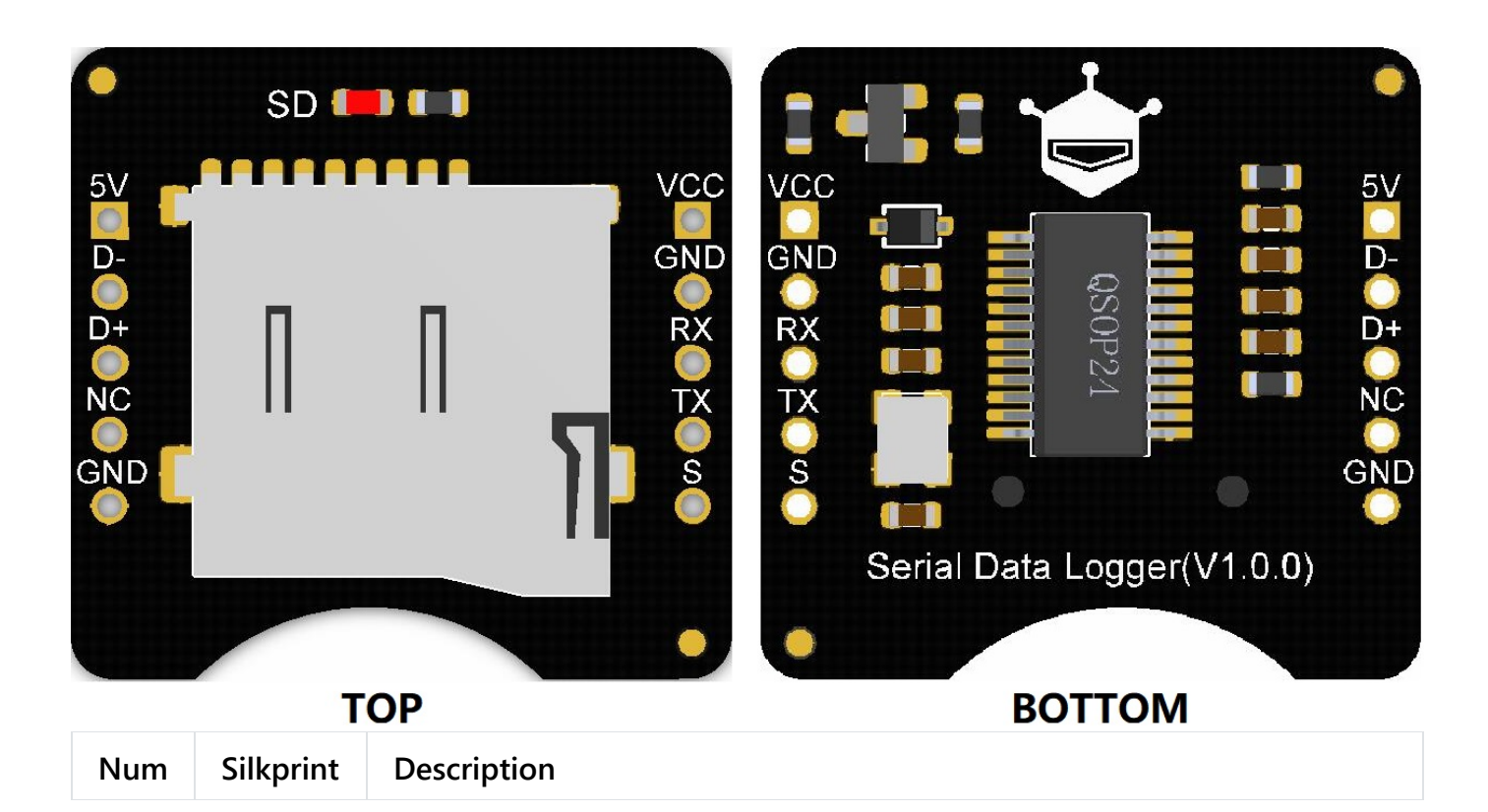

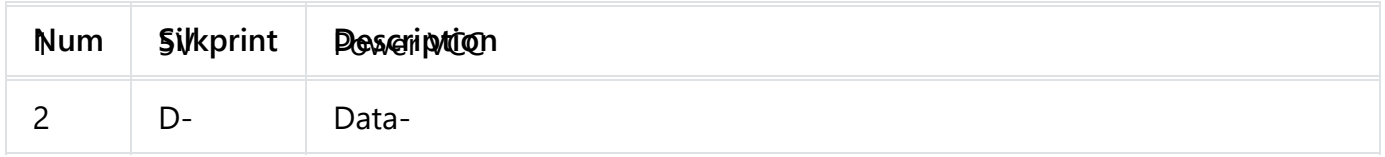

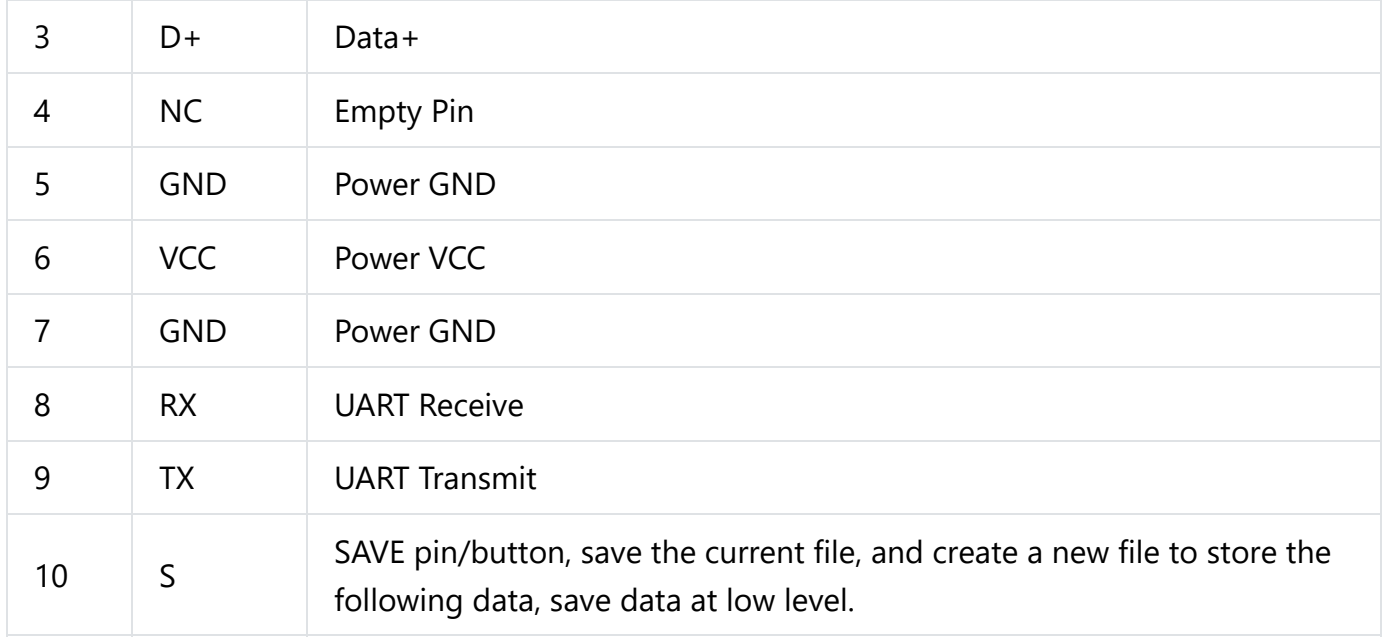

**SD LED indicator is the one for data interaction between module and storage. It blinks when data is being written or a new file is being created.**

# **Tutorial**

### **Requirements**

- **Hardware**
	- [DFRduino UNO R3 \(https://www.dfrobot.com/product-838.html\)](https://www.dfrobot.com/product-838.html) x 1
	- Fermion: Serial Data Logger x 1
	- M-M/F-M/F-F Jumper wires
- **Software**
	- [Arduino IDE \(https://www.arduino.cc/en/Main/Software\)](https://www.arduino.cc/en/Main/Software)

## **Connection Diagram**

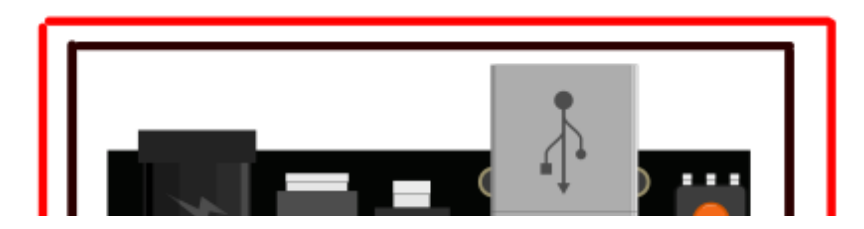

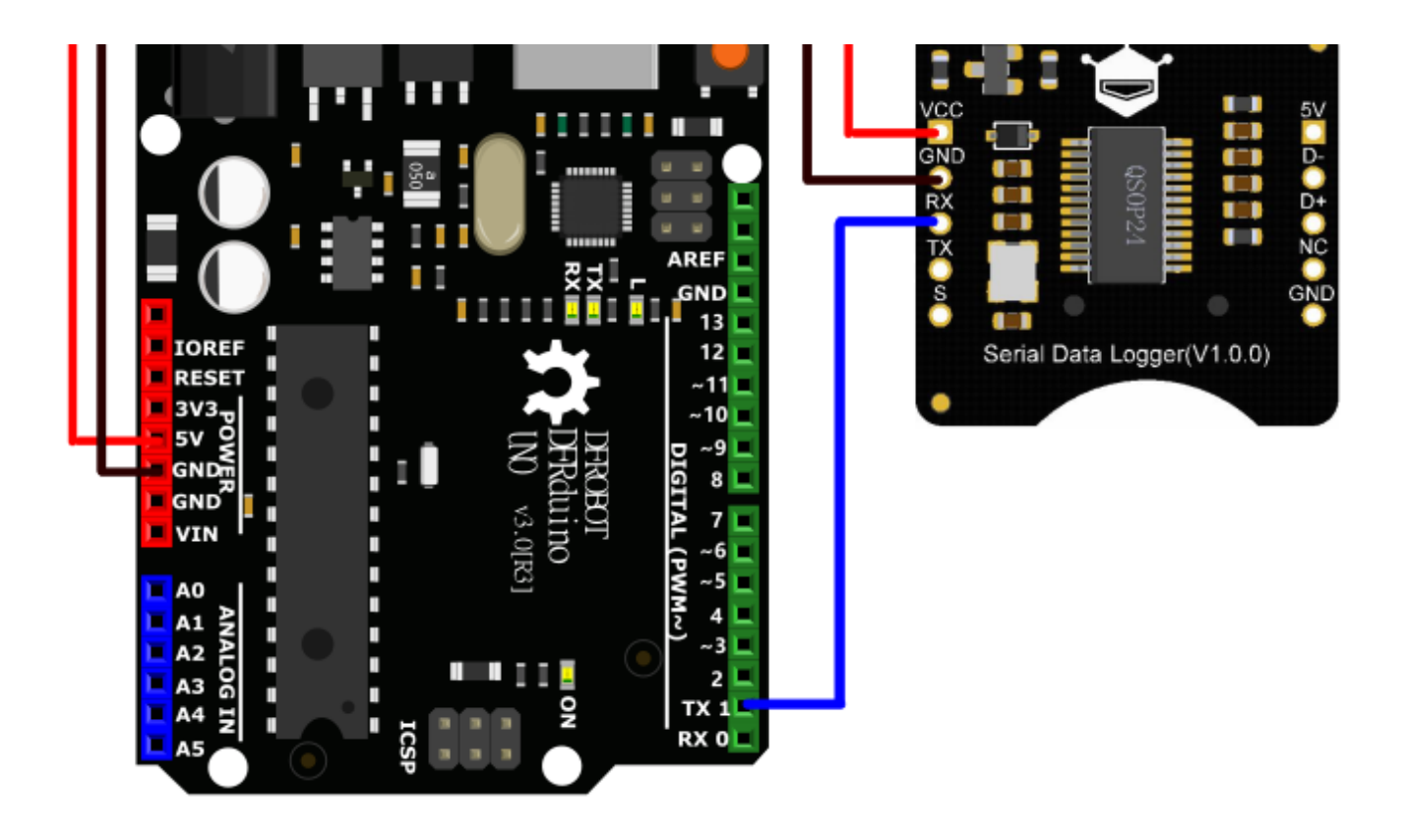

#### **Sample Code 1 - Write Data**

Write data to the module through Serial.print, save a file every once in a while.

```
#define SPIN 6 //Connect to the module Pin S, trigger to save files at low level
uint16_t i = 0;
void setup(void)
{
  Serial.begin(9600);
  delay(2000); //To aviod data lost, delay a period of time to wait for the module to sta
  pinMode(SPIN, OUTPUT);
  digitalWrite(SPIN, HIGH);
}
void loop(void)
{
  Serial.println(String(i));
  i++;
  if((i % 10) == 0){
    digitalWrite(SPIN, LOW);
    delay(500);
    digitalWrite(SPIN, HIGH);
```

```
digitalWrite(SPIN, HIGH);
     }
    delay(300);
 }
\left| \cdot \right|
```
# **FAQ**

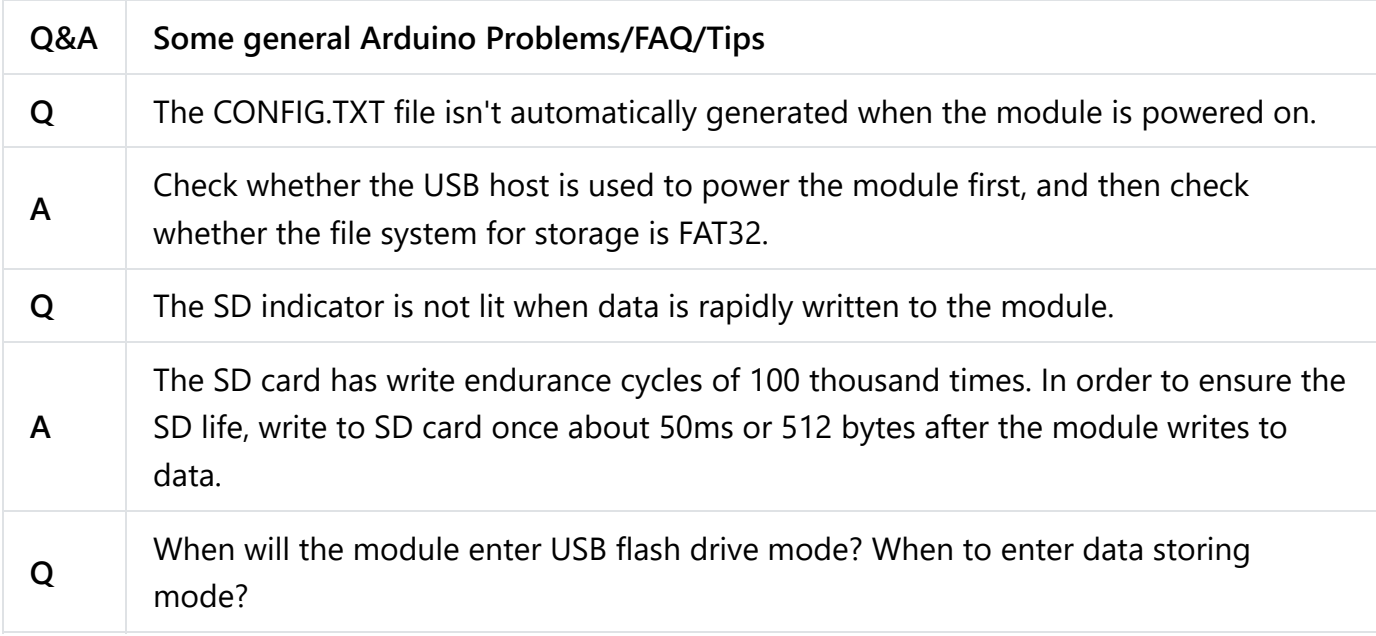

 $\mathbf{r}$ 

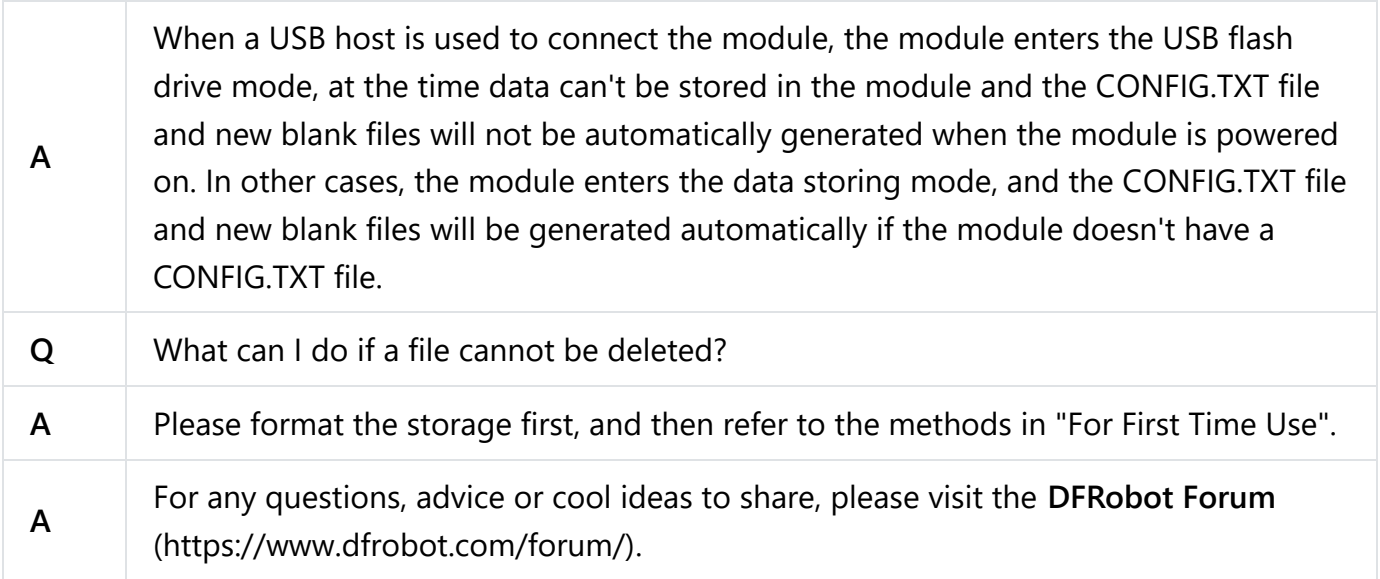

## **More Documents**

• Schematics

[\(https://dfimg.dfrobot.com/nobody/wiki/f0c363cdbf4c507720deb26c77c9799c.pdf\)](https://dfimg.dfrobot.com/nobody/wiki/f0c363cdbf4c507720deb26c77c9799c.pdf)

Dimensions  $\bullet$ 

[\(https://dfimg.dfrobot.com/nobody/wiki/93168ea9644108fe18b25b10a99a10db.pdf\)](https://dfimg.dfrobot.com/nobody/wiki/93168ea9644108fe18b25b10a99a10db.pdf)

- [DXF \(https://dfimg.dfrobot.com/nobody/wiki/c0ee4fbb11bc6fe2fea1e97a80c7bcd3.zip\)](https://dfimg.dfrobot.com/nobody/wiki/c0ee4fbb11bc6fe2fea1e97a80c7bcd3.zip)  $\bullet$
- [STP \(https://dfimg.dfrobot.com/nobody/wiki/1062a9a82cc44344da6a156c9bf187cd.zip\)](https://dfimg.dfrobot.com/nobody/wiki/1062a9a82cc44344da6a156c9bf187cd.zip)  $\bullet$
- PCB Package File  $\bullet$

[\(https://dfimg.dfrobot.com/nobody/wiki/950e0b361dd27a54b735ba7fca924fc2.zip\)](https://dfimg.dfrobot.com/nobody/wiki/950e0b361dd27a54b735ba7fca924fc2.zip)

DFshopping\_car1.png Get **Fermion: Serial Data Logger** (https://www.dfrobot.com/product-2499.html) from DFRobot Store or **DFRobot Distributor**[. \(https://www.dfrobot.com/index.php](https://www.dfrobot.com/product-2499.html)[?](https://www.dfrobot.com/index.php?route=information/distributorslogo) route=information/distributorslogo)

**[Turn to the Top](#page-0-0)**